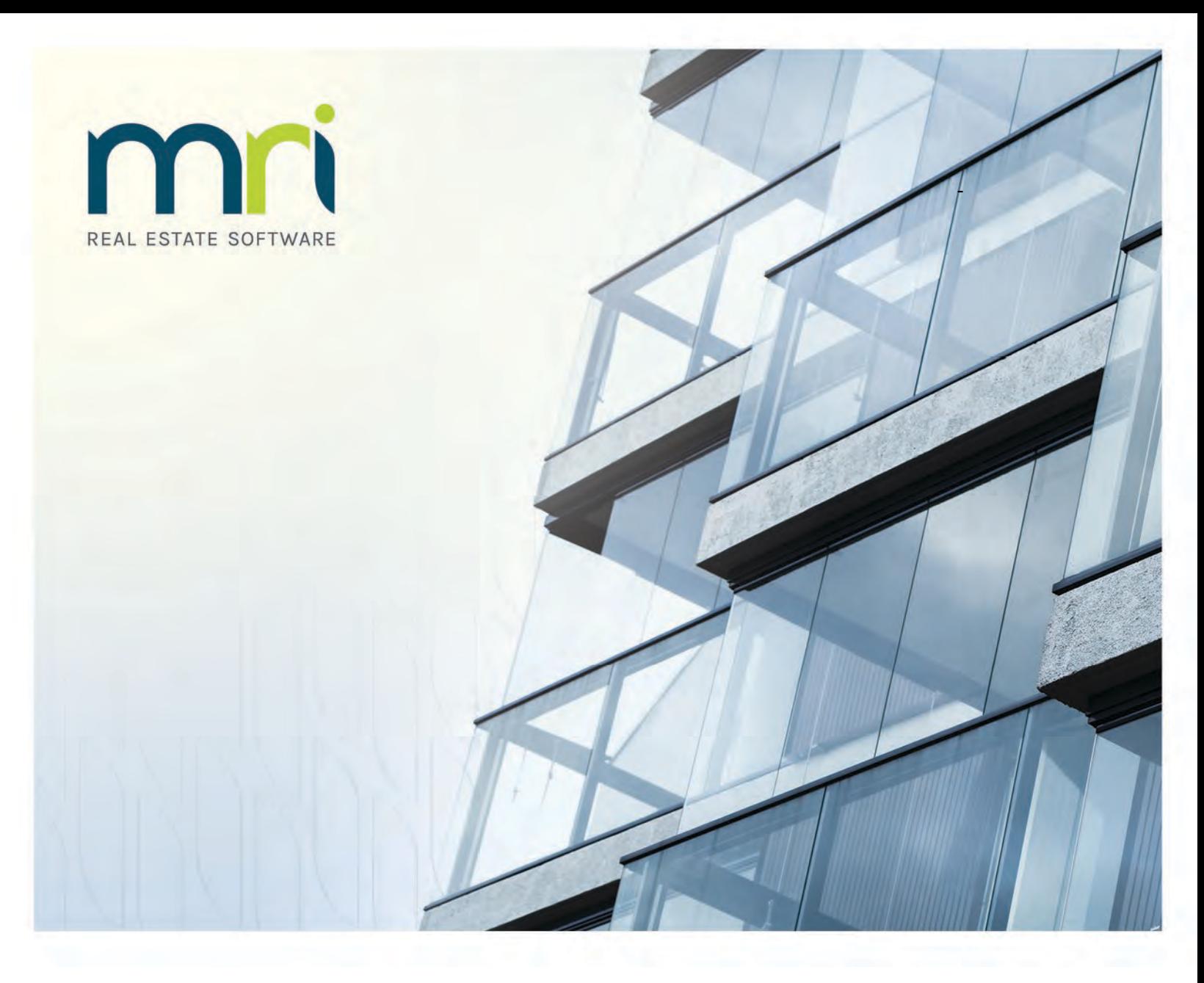

# **MRI Training Academy**

### User Guide 2021

Last updated September 2021

©2021 MRI Software, LLC. Any unauthorized use or reproduction of this documentation is strictly prohibited. All rights reserved.

iMPACT!, ForeSight, LeaseFlow, ViewPoint, Access 24/7, JobCost, Prospect Connect, Resident Connect, Tenant Connect, Callmax, Plato, Enterprise Ledger, Commercial Tenant Portal, Cougar, ShaRE, CRE Manager, Market Connect, Management Reports, Inc., MRI Management Reports International, and MRI are trademarks of MRI Software LLC. Workspeed Notify is powered by MIR3. This list is not a comprehensive list of all MRI trademarks. The absence of a product name, logo, or slogan from this list does not constitute a waiver of MRI's trademark or other intellectual property rights concerning that product name, logo, or slogan.

The following are either registered trademarks or trademarks of their owning companies in the United States and/or other countries:

Microsoft, Windows, Internet Explorer, Microsoft Edge, SQL Server, Excel, Word, Active Directory Federation Services, Active Directory, Azure, Visual FoxPro: Microsoft Corporation; Adobe, Acrobat, Acrobat Reader, Adobe PDF: Adobe Systems, Inc.; Android, Chrome, Chromebook, Google Analytics: Google, Inc.; Firefox: Mozilla Foundation; iPad, iPhone, iPod, iPod touch, Mac, Safari: Apple, Inc.; Aptexx: Aptexx, Inc.; AvidXchange: AvidXchange, Inc.; Blue Moon Software: Blue Moon Software, Inc.; C•CURE: Tyco International Ltd. and its respective companies; CBC: CBC Credit Services, Inc.; Citrix: Citrix Systems, Inc.; ClickPay: NovelPay LLC; CORT: CORT; craigslist: craigslist, Inc.; CreditRetriever: TransUnion, LLC; dBase: dBase, LLC; DocuSign: DocuSign, Inc.; Elasticsearch: Elasticsearch BV; EVO Snap: EVO Payments International, LLC; FICO: Fair Isaac Corporation; First Advantage, LexisNexis, Resident Data: First Advantage Corporation; HappyCo: Happy Inspector, Inc.; IDAutomation: IDAutomation.com, Inc.; Jenark, SafeRent: CoreLogic, Inc.; LRO: Rainmaker Group Real Estate, LLC; MagTek, MICRImage: MagTek, Inc.; NACHA – The Electronic Payments Association: National Automated Clearing House Association; NWP: NWP Services Corporation; OANDA: OANDA Corporation; Okta: Okta, Inc.; Oracle: Oracle International Corporation; Panini, Vision X: Panini SpA; PayLease: PayLease, LLC; ProfitStars: Jack Henry & Associates, Inc.; Quickbooks, Quicken: Intuit, Inc.; RentPayment: YapStone, Inc.; RentTrack: RentTrack, LLC; RentWise: AmRent, Inc.; Salesforce: salesforce.com, inc.; Spreadsheet Server: insightsoftware; Tableau: Tableau Software; TDS: The Dispute Service Limited; TransFirst: Transfirst Holdings, Inc.; WinZip: WinZip International, LLC; Yardi Resident Screening: Yardi Systems; YieldStar: RealPage, Inc.

All rights reserved to the respective owners.

# **Table of Contents**

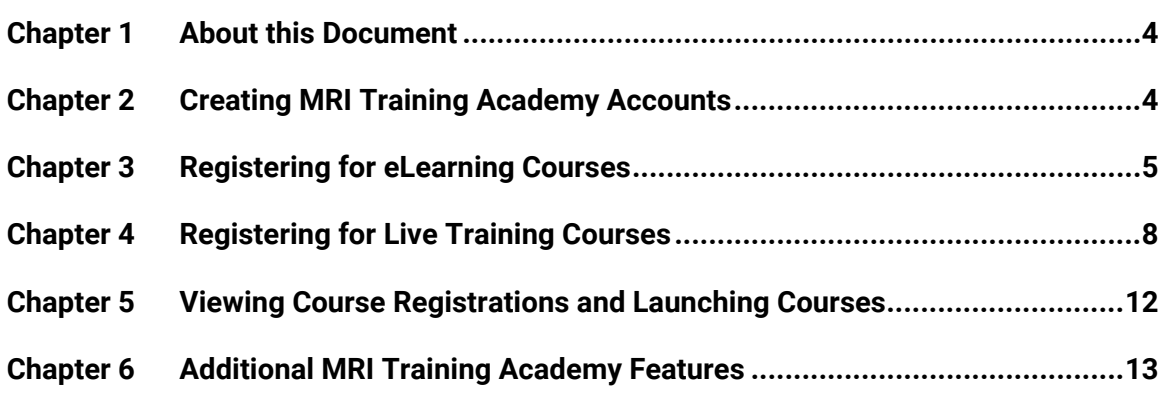

## <span id="page-3-0"></span>**About this Document**

On the MRI Training Academy, we offer a variety of self-paced eLearning courses and videos that will introduce you to the features and processes in the MRI Software family of products, as well as instructor-led live training courses.

This document includes information about creating accounts and registering for courses on the MRI Training Academy at **[https://mrisoftware.skilljar.com](https://mrisoftware.skilljar.com/)**.

### <span id="page-3-1"></span>**Creating MRI Training Academy Accounts**

To create an account on the MRI Training Academy, follow these steps:

- 1. In your Internet browser, go to the MRI Training Academy at **[https://mrisoftware.skilljar.com](https://mrisoftware.skilljar.com/)**.
- 2. Click **Sign In** in the upper right corner of the site.
- 3. Click the **Sign Up** tab.
- 4. Complete the form that appears.

#### **Note**

If you do not know your organization's client ID, MRI Software recommends contacting your Designated Support Contact (DSC) or administrator.

If you still need assistance obtaining this information after doing so, you can contact the Education Services team at [Education@MRISoftware.com.](mailto:Education@MRISoftware.com)

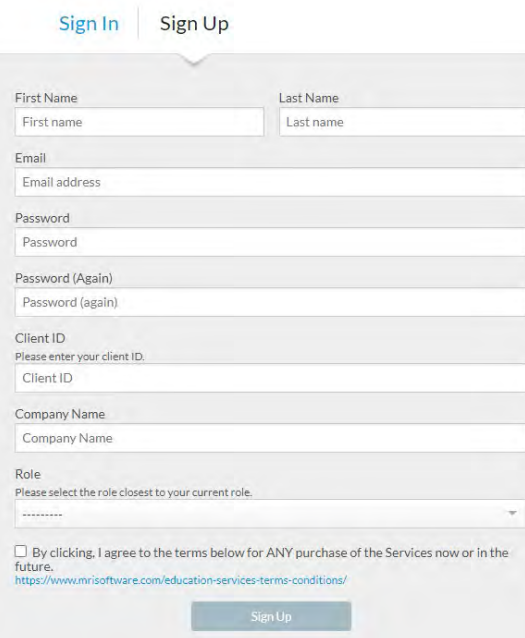

**Figure 1. Sign-Up Form**

- 5. Select the check box to agree to the terms and conditions. To review the terms and conditions, you can click the link that appears for the URL: [https://www.mrisoftware.com/education-services-terms-conditions/.](https://www.mrisoftware.com/education-services-terms-conditions/)
- 6. Click the **Sign Up** button. You will receive an email confirmation at the email address you provided, which will also be your user name for the MRI Training Academy.

# <span id="page-4-0"></span>**Registering for eLearning Courses**

To register for eLearning courses on the MRI Training Academy, follow these steps

1. In your Internet browser, go to the MRI Training Academy at **[https://mrisoftware.skilljar.com](https://mrisoftware.skilljar.com/)**, and then sign in using your credentials.

After you sign in, the course catalog appears. On the MRI Training Academy, you can register for full series of courses, or you can register for individual courses.

- 2. To find a specific eLearning course, you can use the following methods:
	- On the home page, find the product family for which you are looking for eLearning courses, and then click the product tile. Depending on the product family that you select, either a list of available courses or a list of individual modules from within that product family will appear. If the latter, continue drilling down until the course list appears.
	- In the **Search** field, enter search criteria to find a specific course.

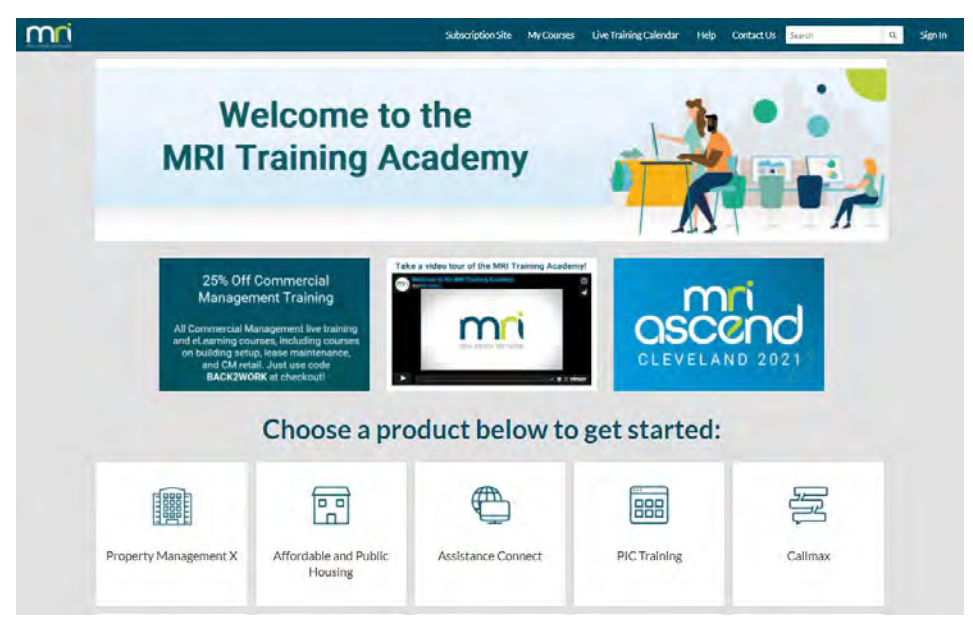

**Figure 2. Home Page**

3. Once you have found the eLearning course for which you want to register, click the **Purchase** button. Then, proceed to Step 4.

**or**

If the eLearning course is free, click the **Register** button that is displayed. When you do so, the course content immediately appears.

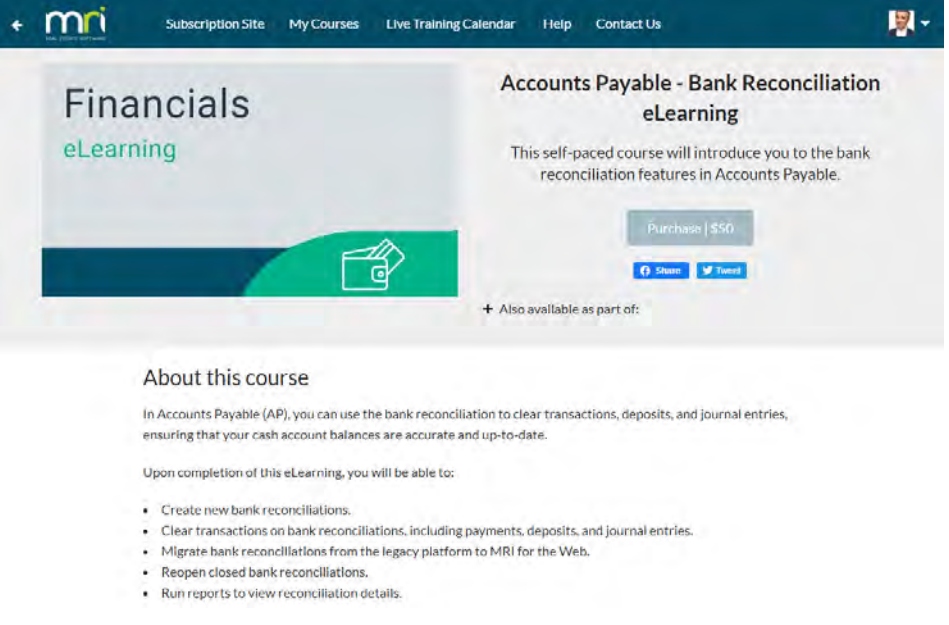

4. On the **Please review your order** page, review your order details, including the quantity, price, and total.

**Figure 3. eLearning Course Detail Page**

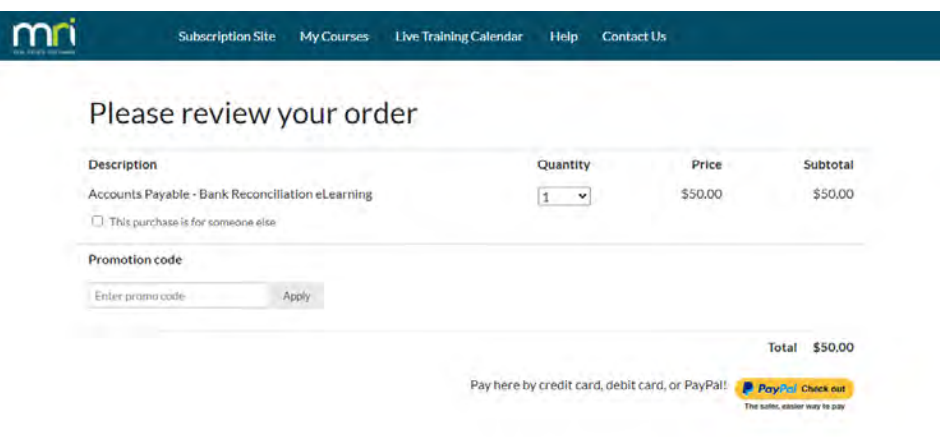

**Figure 4. Order Review**

5. If you are making this purchase for another user from your organization, select the **This purchase is for someone else** check box.

#### **Note**

If you select this check box or purchase multiple spots in an eLearning course, you will receive a link that you must share with the other students who will be taking the course. In this scenario, each student can access the course and register by using this link, and they will also be prompted to create an account if necessary.

- 6. If you have a promo code for the course, in the **Promotion code** field, enter the promo code, and then click the **Apply** button. The price and totals are updated as appropriate.
- 7. When you are ready, to check out using a credit card, debit card, or PayPal account, click the **PayPal Check out** button.

#### **Note**

If you do not want to pay using a credit card, debit card, or PayPal account, you can also be invoiced for training. To do so, send an email to [Education@MRISoftware.com.](mailto:Education@MRISoftware.com) In your email, provide your organization name, MRI client ID, student names, student email addresses, and the course title.

Please allow three (3) business days for processing.

8. To log onto your PayPal account, enter the email address associated with the account, as well as your password, and then click the **Log In** button. Then, complete the payment process.

#### **or**

To check out using a credit or debit card without using a PayPal account, click the **Pay With Debit or Credit Card** button, and then complete the payment process.

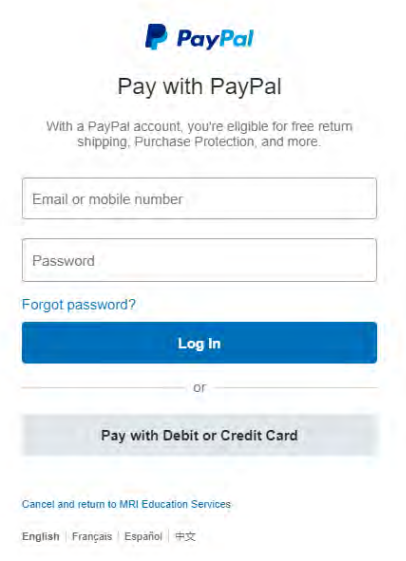

**Figure 5. PayPal Login**

When you complete the payment process, you can then access the course on your MRI Training Academy account. The system also sends you an automated email confirmation that contains your registration details and a link to the course.

### <span id="page-7-0"></span>**Registering for Live Training Courses**

To register for live training courses on the MRI Training Academy, follow these steps:

1. In your Internet browser, go to the MRI Training Academy at **[https://mrisoftware.skilljar.com](https://mrisoftware.skilljar.com/)**, and then sign in using your credentials.

After you sign in, the course catalog appears. On the MRI Training Academy, you can register for full series of courses, or you can register for individual courses.

- 2. To find a specific live training course, you can use the following methods:
	- On the home page, find the product family for which you are looking for live training courses, and then click the product tile. Depending on the product family that you select, either a list of available courses or a list of individual modules from within that product family will appear. If the latter, continue drilling down until the course list appears.
	- In the **Search** field, enter search criteria to find a specific course.
	- On the website header, click the **Live Training Calendar** link. On the calendar, you can view live training courses organized by date. Here, you can click the course name to view more detail.

#### **Note**

If you select a course on the calendar, you must still select the specific date on which you want to attend the course. This process is described later in this section.

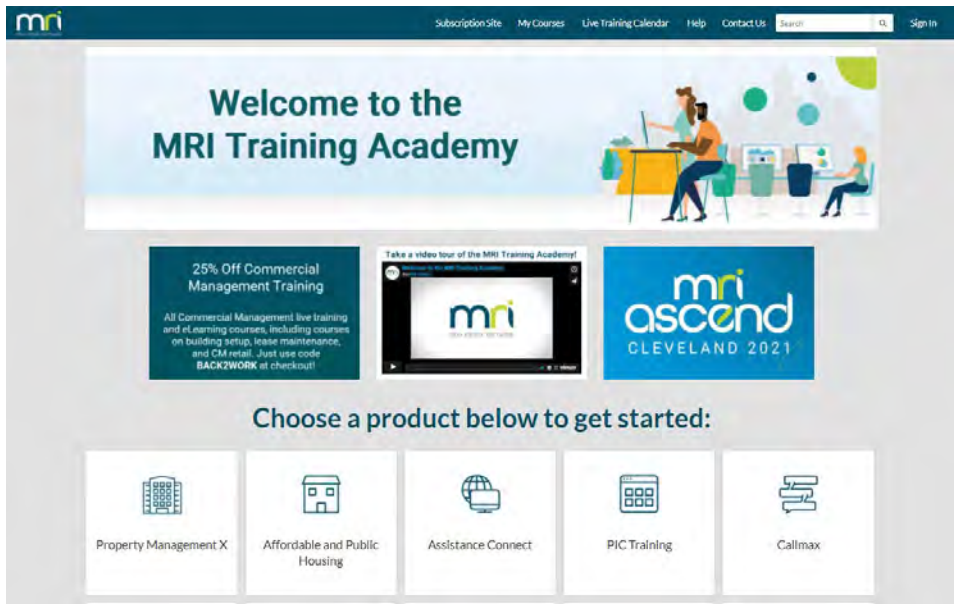

**Figure 6.Home Page**

3. Once you have found the live training course for which you want to register, click the **Purchase** button. Then, proceed to Step 4.

**or**

If the live training course is free, click the **Register** button that is displayed.

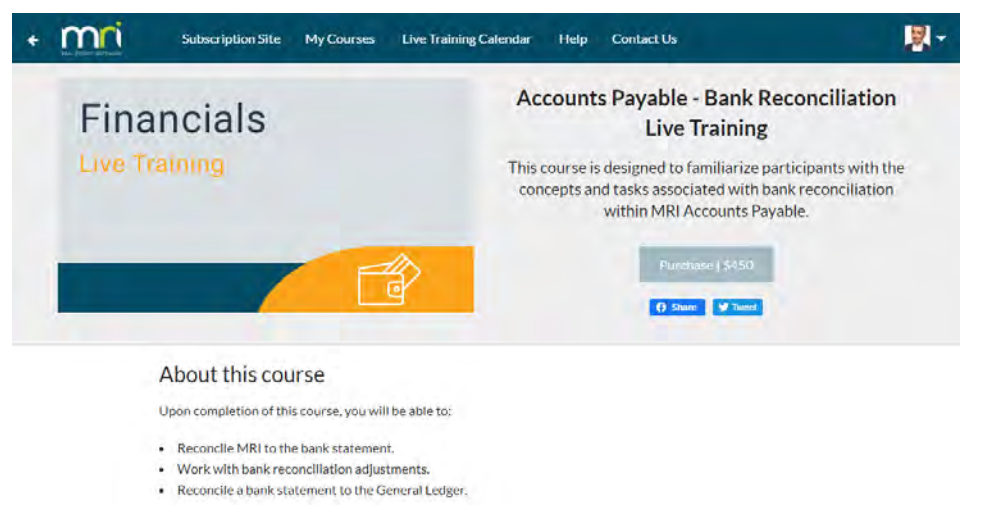

**Figure 7. Live Training Course Detail Page**

4. On the **Please review your order** page, review your order details, including the quantity, price, and total.

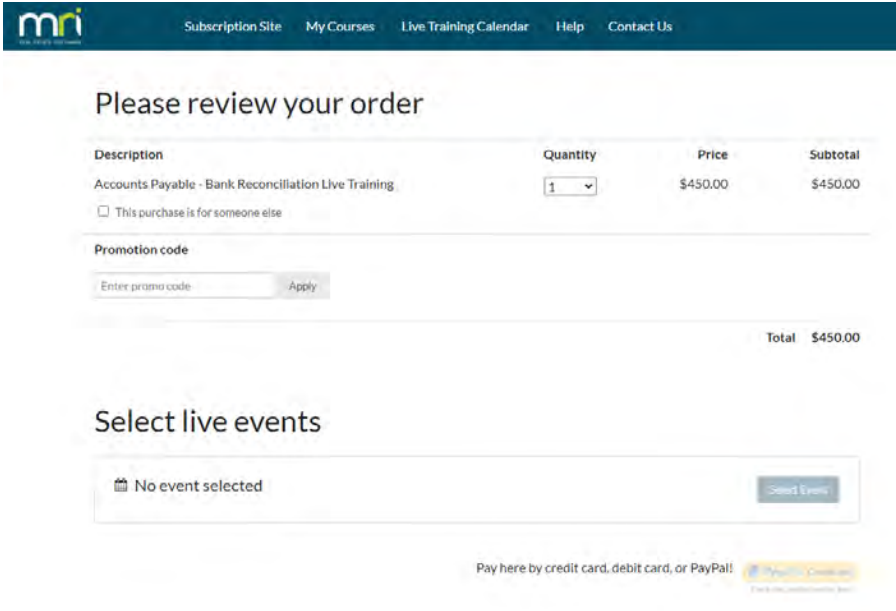

**Figure 8. Order Review**

5. If you are making this purchase for another user from your organization, select the **This purchase is for someone else** check box.

#### **Note**

If you select this check box or purchase multiple spots in an eLearning course, you will receive a link that you must share with the other students who will be taking the course. In this scenario, each student can access the course and register by using this link, and they will also be prompted to create an account if necessary.

- 6. If you have a promo code for the course, in the **Promotion code** field, enter the promo code, and then click the **Apply** button. The price and totals are updated as appropriate.
- 7. In the **Select live events** area, click the **Select Event** button, and then select the specific date on which you want to attend the live training course by clicking the **Register** button.

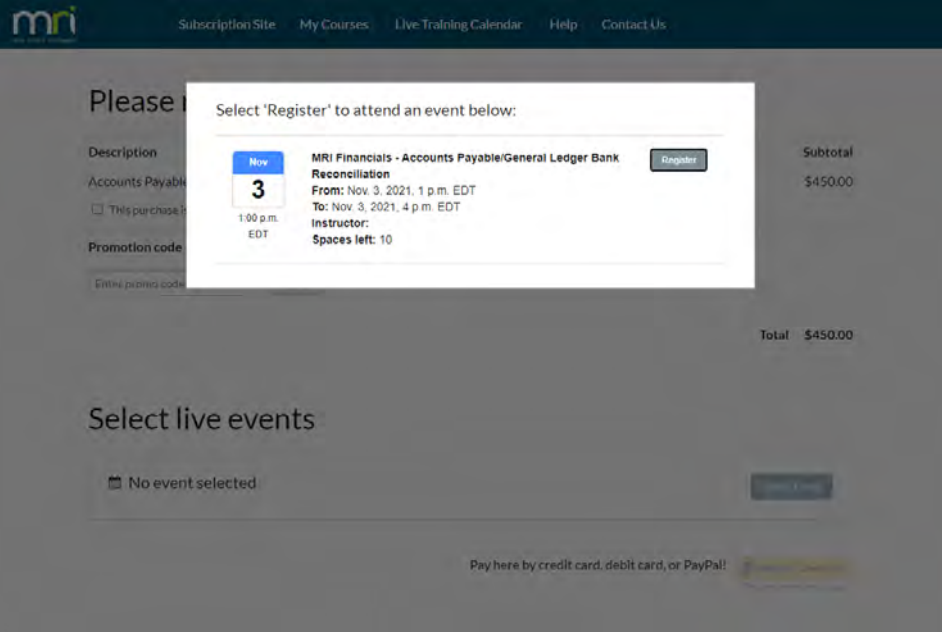

**Figure 9. Select Session Date**

8. When you are ready, to check out using a credit card, debit card, or PayPal account, click the **PayPal Check out** button.

#### **Note**

If you do not want to pay using a credit card, debit card, or PayPal account, you can also be invoiced for training. To do so, send an email to [Education@MRISoftware.com.](mailto:Education@MRISoftware.com) In your email, provide your organization name, MRI client ID, student names, student email addresses, and the course title.

Please allow three (3) business days for processing.

9. To log onto your PayPal account, enter the email address associated with the account, as well as your password, and then click the **Log In** button. Then, complete the payment process.

#### **or**

To check out using a credit or debit card without using a PayPal account, click the **Pay With Debit or Credit Card** button, and then complete the payment process.

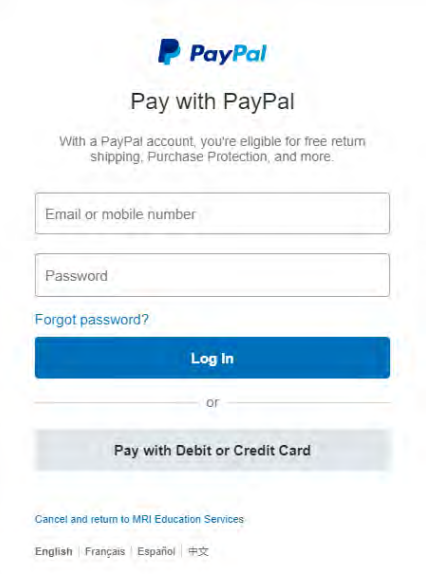

**Figure 10. PayPal Login**

When you complete the payment and registration processes, the system sends you an automated email confirmation that contains your registration details and a link to the course.

### <span id="page-11-0"></span>**Viewing Course Registrations and Launching Courses**

To view your course registrations and launch courses, follow these steps:

- 1. Go to the MRI Training Academy at **[https://mrisoftware.skilljar.com](https://mrisoftware.skilljar.com/)**, and then sign in using your credentials.
- 2. On the website header, click **My Courses**. Your profile opens in a new browser tab.
- 3. On your profile, scroll down to the **Learning Paths** and **Registrations** areas. The **Learning Paths** list displays the course series for which you are registered, and the **Registrations** list displays your individual course registrations.

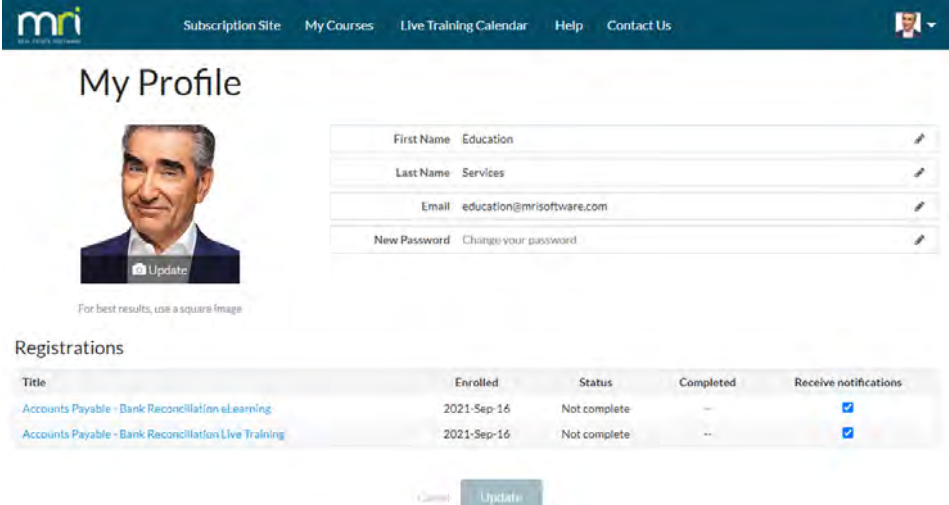

**Figure 11. Profile Page**

4. To view your course series registrations, click the link for the series name in the **Learning Paths** list. When you click a link on this list, the individual courses from the series appear, and you can click the course tiles to access them.

#### **or**

To view a specific course, click the link for the course name in the **Registrations** list.

- When you click a link for an eLearning or video on this list, the course itself appears.
- When you click a link for a live training, your selected session appears. Or, if you have not selected a session, the complete list of available sessions appears.

### <span id="page-12-0"></span>**Additional MRI Training Academy Features**

The website header features links that lead to other MRI Training Academy features.

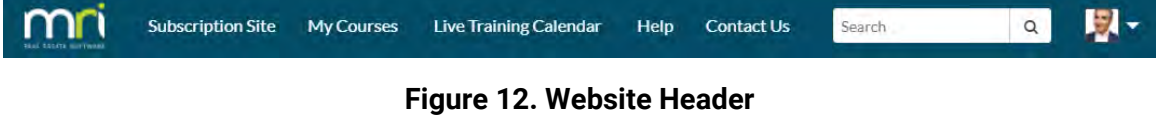

- To go to the subscription domain of the MRI Training Academy (**[https://mriexpress.skilljar.com](https://mriexpress.skilljar.com/)**), click the **Subscription Site** link.
- To view your user profile and your course registrations, click the **My Courses** link.
- To view the calendar of live training events, click the **Live Training Calendar** link.
- For more information about the MRI Training Academy and to get answers to frequently asked questions, click the **Help** link.
- To contact the Education Services team for questions about the MRI Training Academy, click the **Contact Us** link. When you click this link, a blank email addressed to **Education@MRISoftware.com** appears.

By clicking your profile picture on the website header, you can also access various features from the following menu links that appear:

- **My Profile**—Click this link to view your profile and your course registrations.
- **MRI Software**—Click this link to go to the MRI Software website at **<https://www.mrisoftware.com/>**.
- **MRI SaaS Login Page**—Click this link to go to the login page for MRI Property Management in the SaaS environment.
- **HAB Training Calendar**—Click this link to submit a request for training on HAB Software.
- **Terms and Conditions**—Click this link to view the terms and conditions of the MRI Training Academy.
- **Sign Out**—Click this link to sign out of the MRI Training Academy.

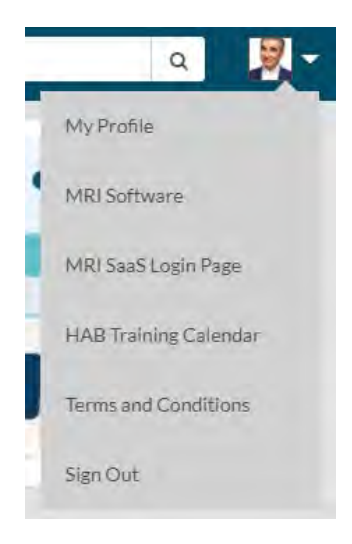

**Figure 13. Profile Menu**